# **Лабораторная работа №3**

**Файл**: *foto01.jpg*

**Коррекция**: изменить год на 2012

**Комментарии**.Открыть файл: **Файл** \ **Открыть как слои**.

Инструментом **Штамп** продублировать цифру «2». Параметры кисти: **Кисть**: *Circle Fuzzy (190)*

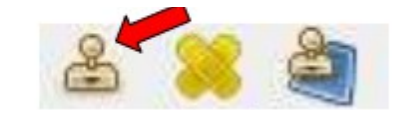

Сначала при нажатой клавише Ctrl щелкнуть место, откуда будем дублировать изображение, затем, отпустив Ctrl, «штампуем» образец на новом месте.

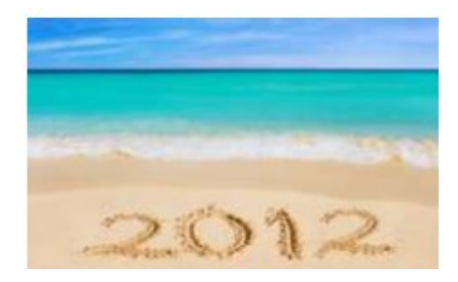

**Файл**: *foto02.jpg*

**Коррекция**: спрятать уши под волосами, подкорректировать прическу, убрав торчащие волосы по бокам.

#### **Комментарии**.

Использовать инструмент **Штамп**.

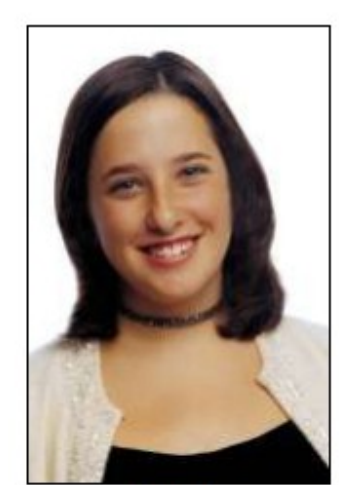

**Файл**: *foto03.jpg* **Коррекция**: дорисовать верхушку пальмы .

#### **Комментарии**.

Увеличить размер холста: **Изображение** \ **Размер холста**

**→ «разорвать цепь» связанного изменения,** 

задать высоту *500 рх*,

ширина -без изменений.

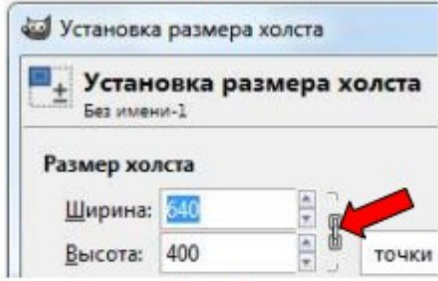

Инструментом **Перемещение** сдвинуть изображение к нижнему краю холста.

Добавить новый слой и залить его цветом неба: инструментом **Пипетка** щелкнуть по верхнему краю неба при нажатой клавише Ctrl, а затем инструментом **Плоская заливка** закрасить новый слой.

Переместить новый слой на нижний план. Склеить слои:

# **Слой**\**Объединить с предыдущим**.

Инструментом **Лечебная кисть** пройтись по верхней границе, чтобы растушевать ее.

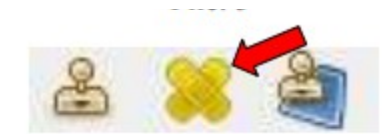

«Образец» берется при нажатой клавише Ctrl.

Инструментом **Штамп** «дорисовать» верхушку центральной пальмы, взяв за основу пальму справа.

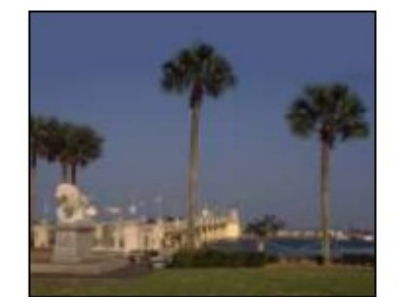

**Файл**: *foto04.jpg*

**Коррекция**: удалить героев на заднем плане

#### **Комментарии**.

Прежде чем использовать инструмент **Штамп**, с помощью **Быстрой маски** выделите область, где будет производиться коррекция.

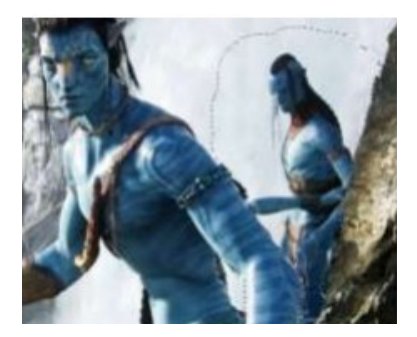

# **Примечание.**

**Быстрая маска (Shift+Q)**: маленький пунктирный прямоугольник в нижнем левом углу каждого окна с изображением.

Рисуют по маске, используя оттенки серого, как правило,только *черный* и *белый* цвета: *черным* - рисуют маску, а *белым* - ее убирают.

Инструментом **Штамп** убрать лишние детали.

Снять выделение и пройтись по краям инструментом **Штамп**.

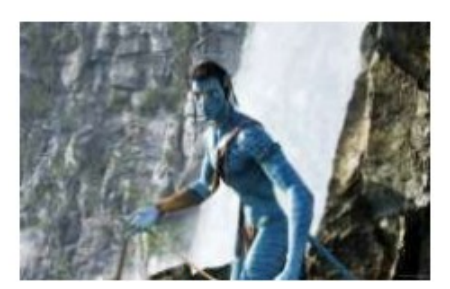

**Файл\***: *foto05.jpg*

**Коррекция**: омолаживание .

# **Комментарии**.

*Затемнение седых волос*

Создайте новый слой *Волосы*. Установите для него режим

# **Перекрытие**.

Задайте цвет переднего плана – черный, выберите кисть подходящего размера и пройдитесь по волосам и бровям.

При необходимости подберите непрозрачность слоя.

*Убрать морщины*

Перейдите на слой *Фон*.

Инструментом **Лечебная кисть** (с параметрами: непрозрачность *85%*, круглая кисть с мягкими краями) пройтись по морщинам.

Чтобы взять пробу (кусочек текстуры), нажмите **Ctrl** на клавиатуре и щелкните мышкой в том месте, откуда должна быть использована проба (ближайшая похожая по тону часть изображения без морщин). Пройдитесь инструментом по проблемным местам (не забывайте каждый раз менять «пробы»).

*Подчеркнуть контур лица*

Обвисшую кожу на лице подправьте с помощью инструмента **Штамп**.

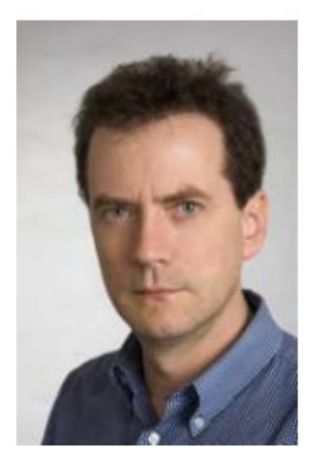

**Файл**: *foto06. jpg* **Коррекция**: изменить цвет глаз . **Комментарии**.

 Инструментом лассо (свободное выделение) мы выделяем радужную оболочку глаза. Что бы это сделать сразу на 2-х глазах в настройках инструмента лассо выберите Добавить в текущее выделение.

 Создайте новый прозрачный слой. Выберите цвет и залейте им выделения (на новом слое, естественно). Для дальнейшей работы выделение уже не понадобиться, поэтому его можно снять:**Выделение/ Снять.**

Поменяйте режим наложения с Нормальный на Перекрытие

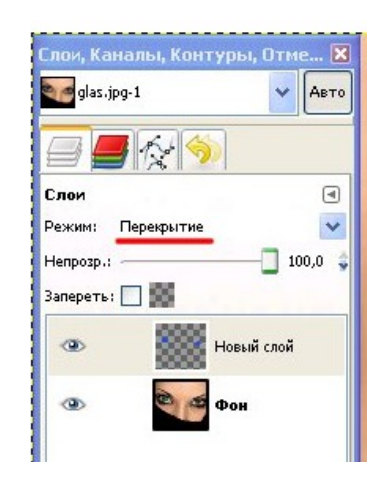

Примените размытие, что бы немного растушевать края радужной оболочки глаза Фильтры > Размывание > Гауссово размывание... Диаметр размывания устанавливается уже индивидуально, минимальный диаметр размытия будет = 4-5 рх.

Белый блик на зрачке приобрел голубоватый оттенок, и сам зрачек уже не обычного своего черного цвета, от этого "недостатка" избавьтесь с помощью инструмента ластик с размытыми краями

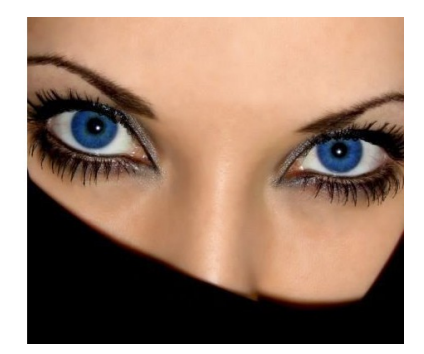

**Файл**: *foto07.jpg*

**Коррекция**: дорисовать волосы.

#### **Комментарии**.

Увеличить размер холста (высота -420 пикселей).

Образовавшееся сверху пространство закрасить подходящим цветом (выбрать цвет - **Пипетка**).

Объединив слои, пройтись по границе, чтобы растушевать ее,инструментом **Лечащая кисть**.

Предварительно «обрисовав» контур прически инструментом выделения, **Штампом** «дорисовать» волосы.

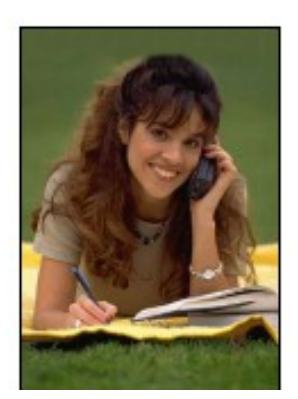

# **Файл**: *foto08.jpg*

**Коррекция**: удалить дату в левом нижнем углу, произвести тоновую коррекцию.

#### **Комментарии**.

Инструментом **Штамп** стереть дату.

Произвести тоновую коррекцию: **Цвет** \ **Уровни**, устранив самые светлые цвета (в появившемся диалогов окне сдвинуть левый маркер на шкале в положении 60).

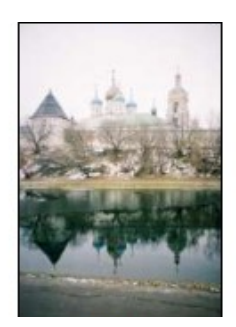

**Файл**: *foto09.jpg*

**Коррекция**: удалить лодки, произвести тоновую коррекцию **Комментарии**.

Использовать инструмент **Штамп**.

Произвести тоновую коррекцию, сделав фотографию более светлой: **Изображение** \ **Уровни**.

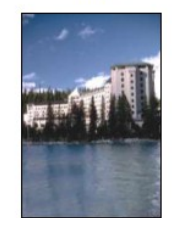

# **Творческое задание**

Используя свою фотографию, примените изученные приемы ретуши и коррекции. Результат представьте в виде двух объединенных фотографий.

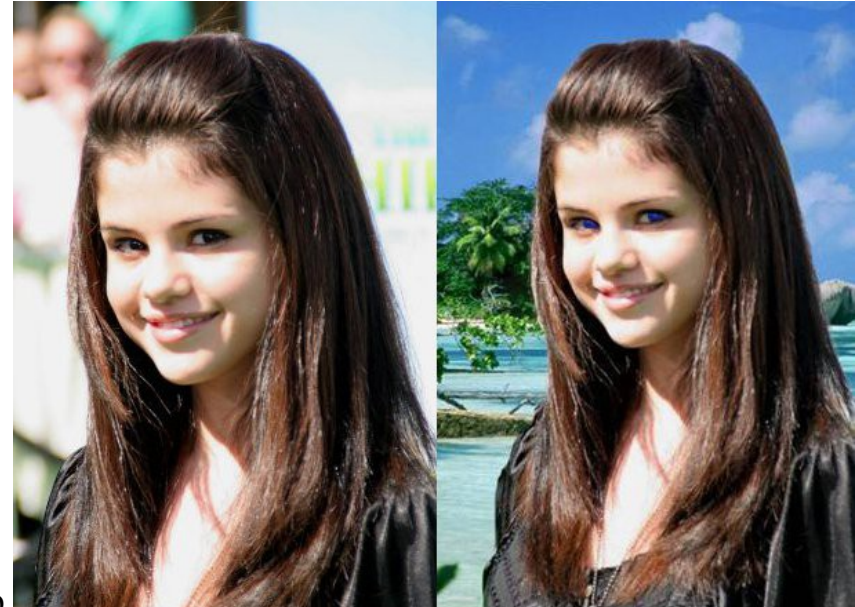

Например